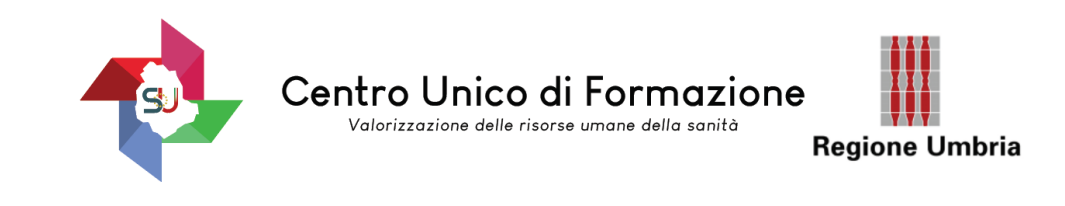

## **TUTORIAL REGISTRAZIONE piattaforma MYTOM (personale esterno) all'AZIENDA OSPEDALIERA DI PG**

ACCEDERE AL BROWSER GOOGLE CHROME

**Cliccare il link ricevuto:**

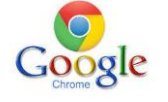

[https://tom.ospedale.perugia.it/tom\\_aoperugia/bacheca.html](https://tom.ospedale.perugia.it/tom_aoperugia/bacheca.html)

LA SCHERMATA SUCCESSIVA DEVE ESSERE QUESTA: CLICCARE SU ACCEDI

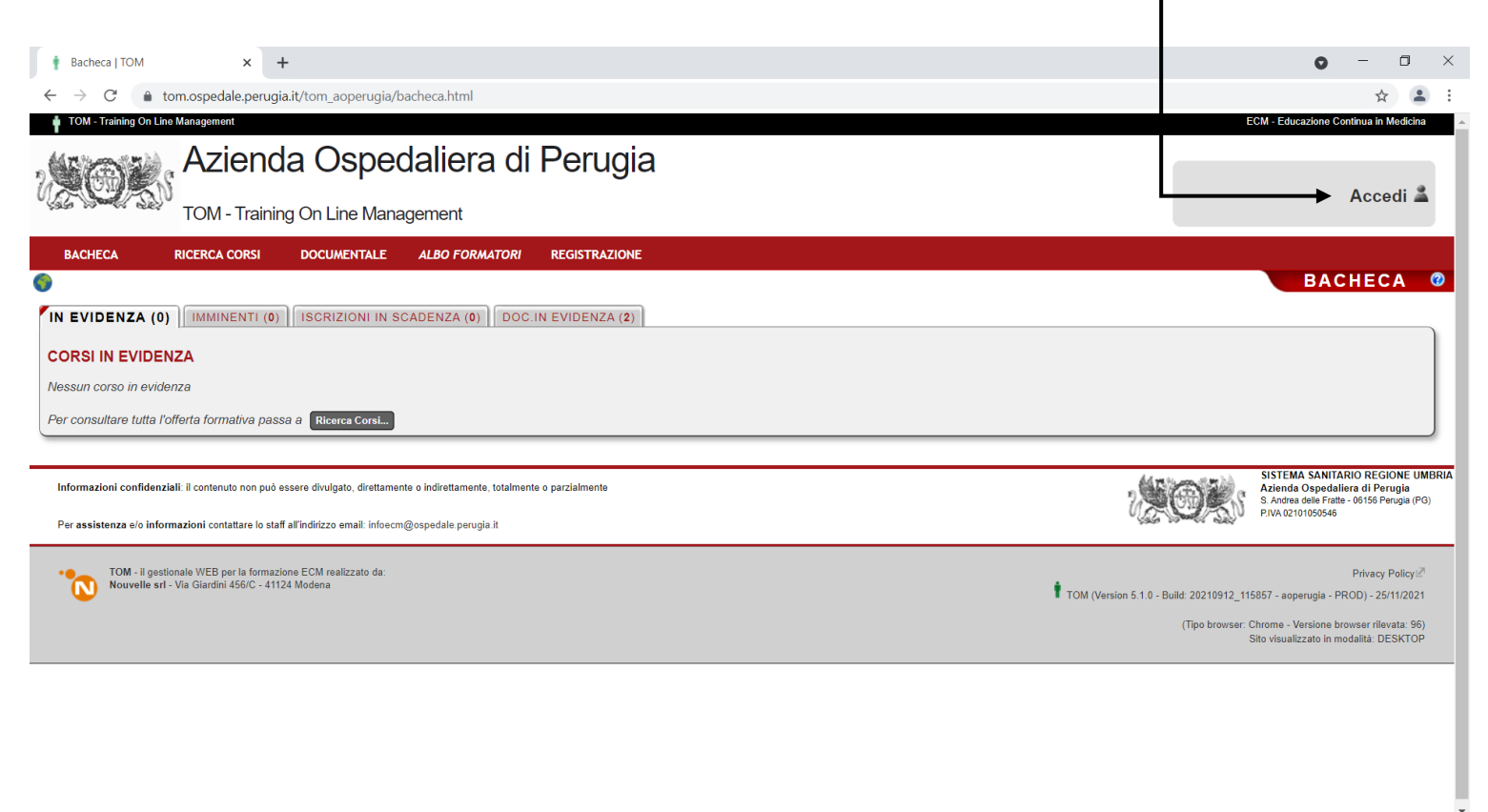

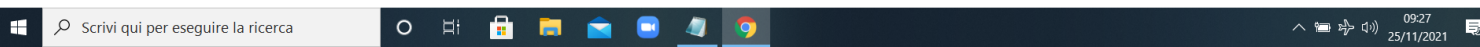

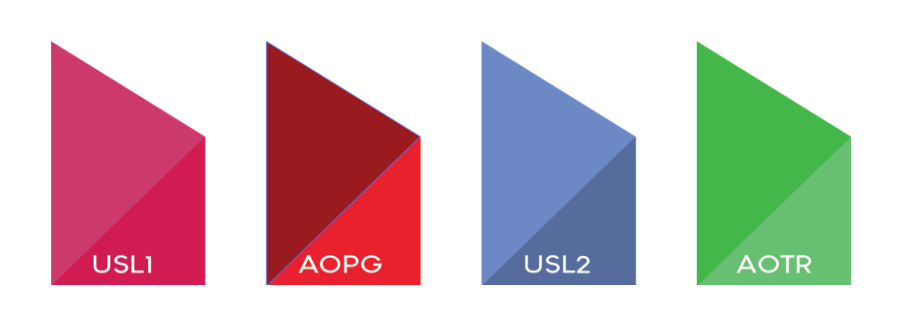

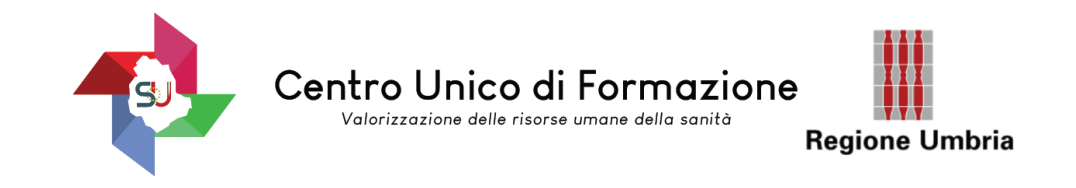

## A QUESTO PUNTO USCIRA' QUESTA SCHERMATA:

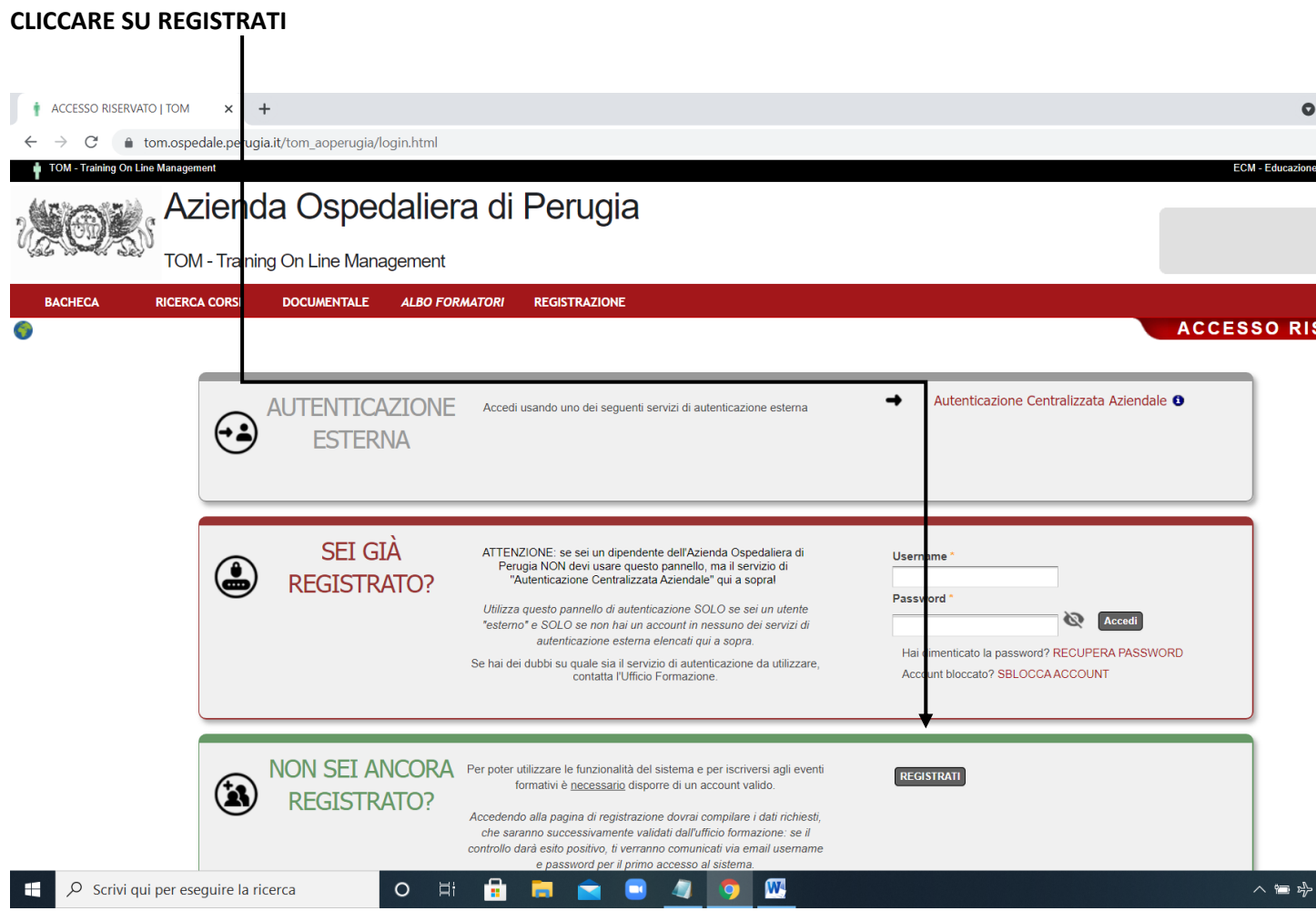

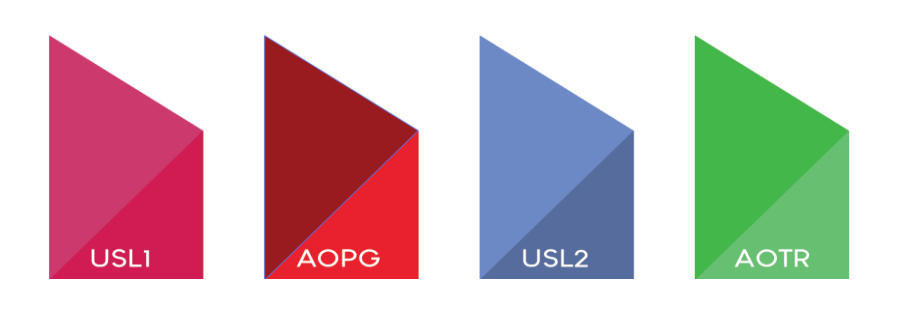

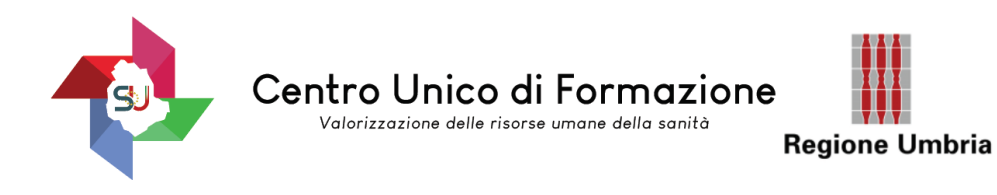

## DOPO AVER CLICCATO SU REGISTRATI, **COMPILARE LA PRIMA PARTE DELLA SCHERMATA.**

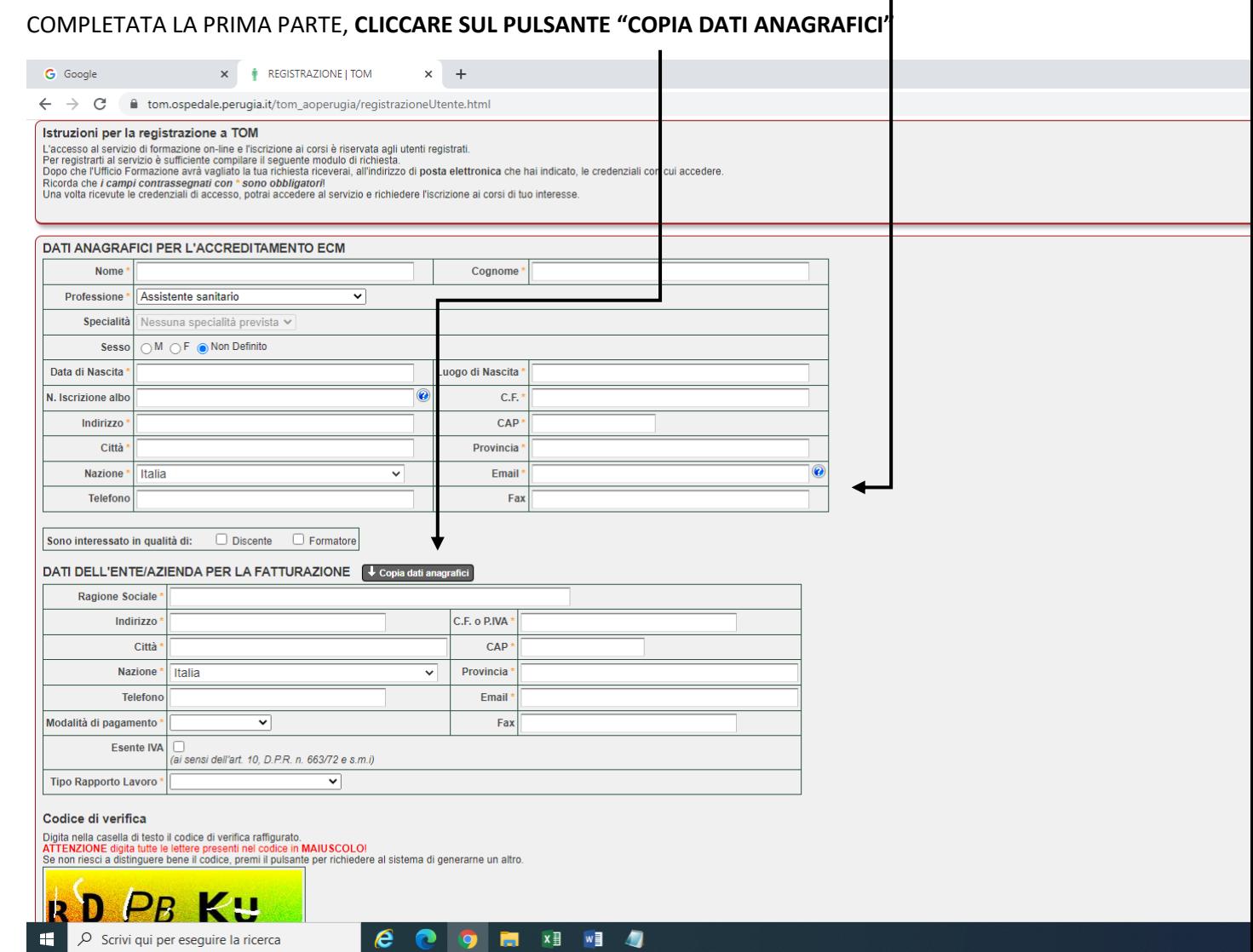

La copia dei dati anagrafici è necessaria ma non comporta

un impegno di spesa per il partecipante del Servizio Sanitario Regionale

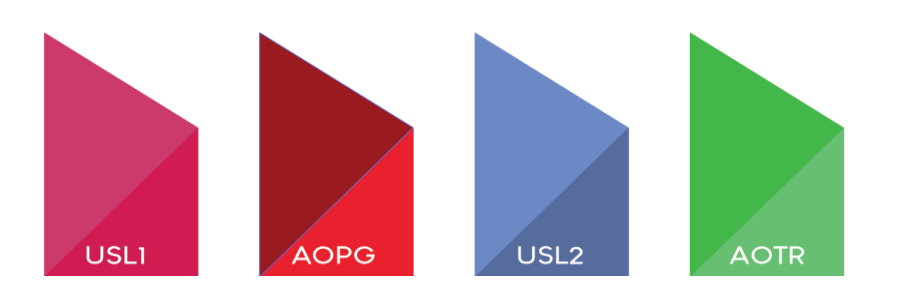

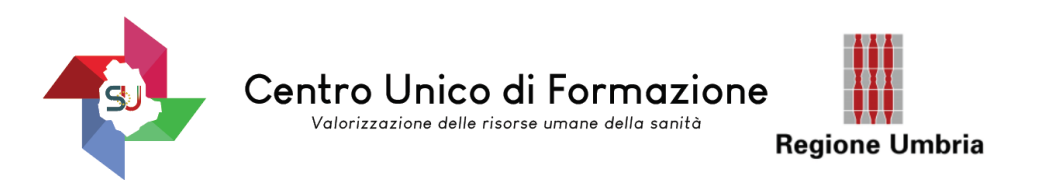

## DOPO AVER COMPLETATO LA SCHERMATA PRECEDENTE **ACCERTARSI CHE COMPAIA IL MESSAGGIO INDICATO:** Г

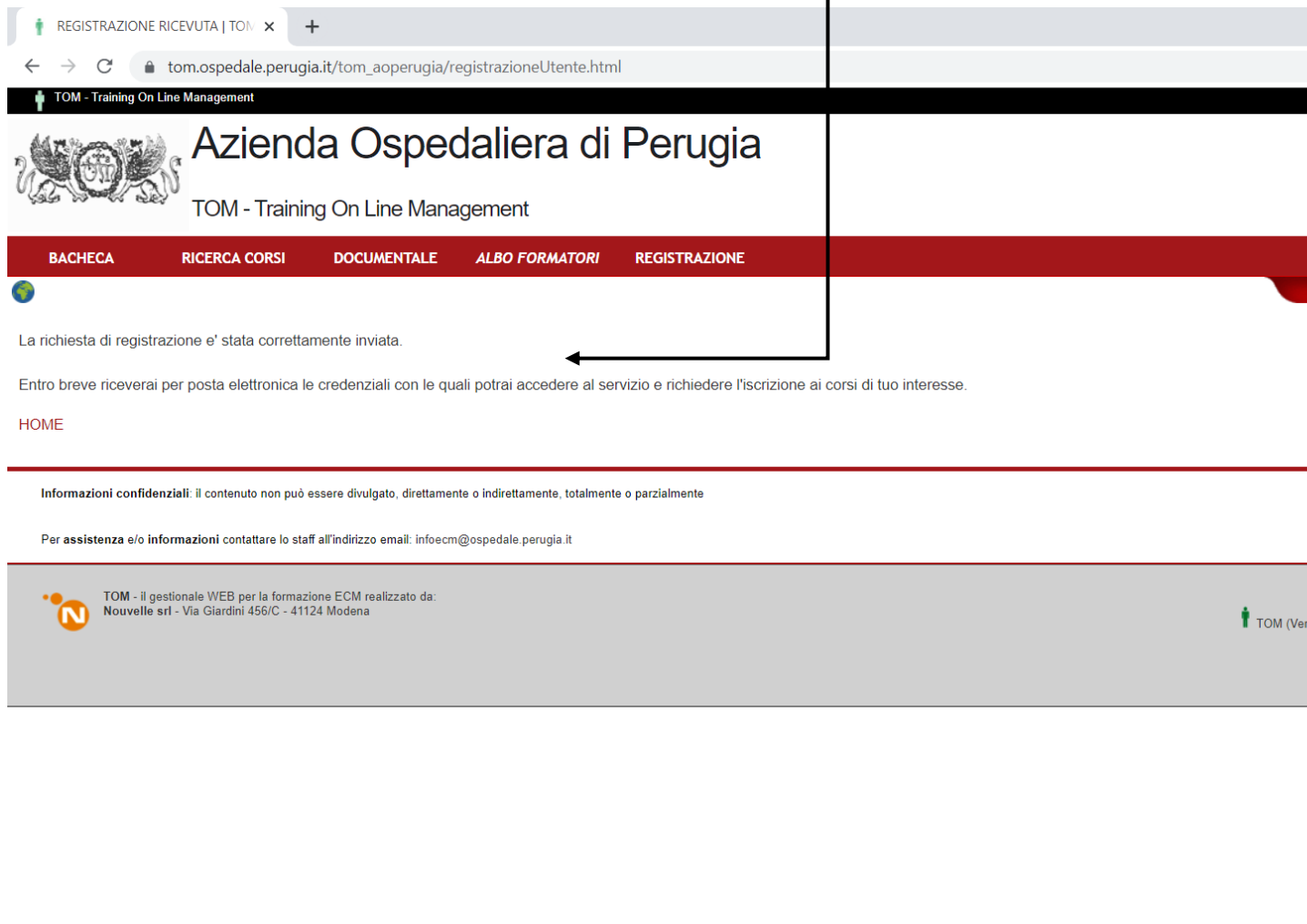

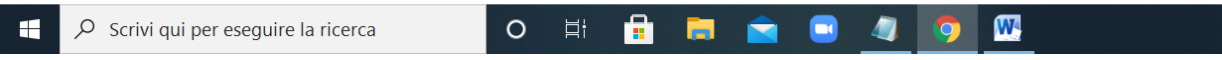

Per eventuali problematiche contattare[: infoecm@ospedale.perugia.it](mailto:infoecm@ospedale.perugia.it) ,

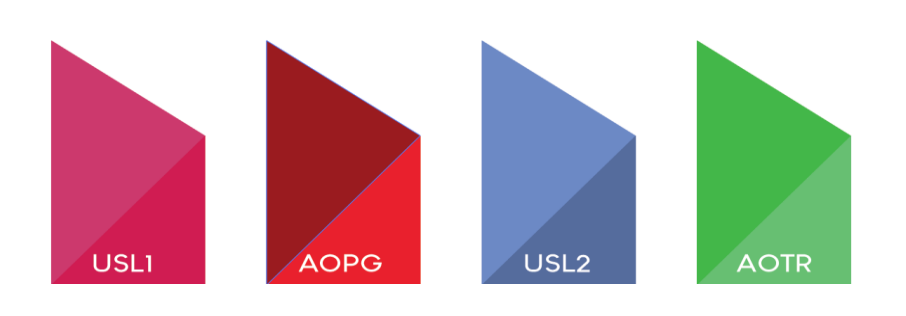